#### **LOGIN SCREEN TO STARS**

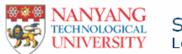

StudentLink Login

Close

| MATRIC: |         |             |
|---------|---------|-------------|
| PIN:    |         | forgot PIN? |
|         | OK Exit |             |

Use your date of birth for first time log in (DDMMYYYYY e.g If your date of birth is 7 May 1971, you should thus enter 07051971).

Good news! Now you can reset your own PIN if you've forgotten it. You no longer need to come down to Centre for IT Services personally to reset your PIN. Please click <u>PIN Reset User's Guide</u>for more information.

Clos

Copyright © 2001–2007 Nanyang Technological University
All Rights Reserved

You may only login to STARS during your scheduled registration period. Key in your matriculation number and PIN to access STARS

### **STARS MAIN MENU**

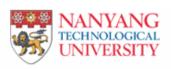

## Student Automated Registration System Main Menu, 2007 1

#### Office of Academic Services

Back

Name TEST ACCOUNT

Current:

Registration:

Programme CEE

Study Year 4

Study Year 1

Specialisation -Specialisation

Matric 999999999

Programme MAT S

Please select one of the functions :

Add Course

Drop Course

Check/Print Courses Registered

Check Vacancies Available

Change Index Number of Course

Swop Index Number with Another Student

Re-Classify GERPE Course Type

Logout

### FUNCTION: (1) ADD COURSE (2) DROP COURSE

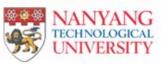

## Student Automated Registration System Drop Course

| Copyright © 2001–2007 Nanyang Technological University All Rights Reserved                                                 | Office of Academic Services                                                      | Back |
|----------------------------------------------------------------------------------------------------|----------------------------------------------------------------------------------|------|
| Main Menu  Logout  Office of Academic Services  Copyright © 2001-2007 Nanyang Technological University All Rights Reserved | Name TEST ACCOUNT                                                                |      |
| Main Menu  Logout  Office of Academic Services  Copyright® 2001-2007 Nanyang Technological University  All Rights Reserved | Index Number 50138                                                               |      |
| Office of Academic Services  Copyright © 2001–2007 Nanyang Technological University  All Rights Reserved                   | OK                                                                               |      |
| Office of Academic Services  Copyright © 2001–2007 Nanyang Technological University  All Rights Reserved                   |                                                                                  |      |
| Office of Academic Services  Copyright® 2001-2007 Nanyang Technological University  All Rights Reserved                    | Main Menu                                                                        |      |
| Copyright © 2001–2007 Nanyang Technological University All Rights Reserved                                                 | Logout                                                                           |      |
| All Rights Reserved                                                                                                    | Office of Academic Services                                                      | Back |
| To add or drop a course, click on the function button Add Course or Drop Course                                            |                                                                                  |      |
| To add or drop a course, click on the function button   Add Course   or   Drop Course                                      |                                                                                  |      |
| To dad of drop a codrac, click of the function button                                                                      | To add or drop a course, click on the function button Add Course or Drop Course. |      |
| Key in the index number of the course to add or drop and click OK.                                                         | Key in the index number of the course to add or drop and click.                  |      |

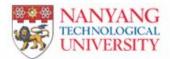

### Student Automated Registration System Drop Course

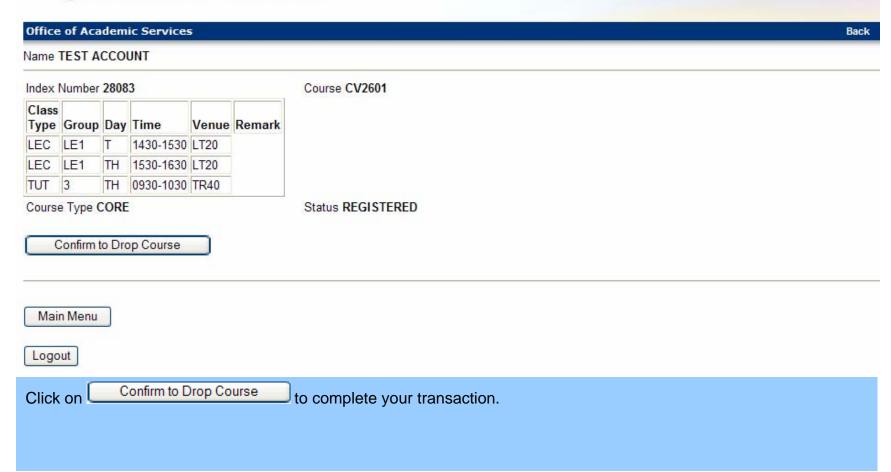

#### **FUNCTION: (3) CHECK/PRINT COURSE REGISTERED**

#### Office of Academic Services Back

Name TEST ACCOUNT

| Course | ΑU | Course<br>Type | S/U Grade option | General<br>Prescribed<br>Type | Index<br>Number | Status     | Choice | Class<br>Type | Group | Day | Time      | Venue      | Remark |
|--------|----|----------------|------------------|-------------------------------|-----------------|------------|--------|---------------|-------|-----|-----------|------------|--------|
| FE1003 | 3  | CORE           |                  |                               | 50097           | REGISTERED |        | LEC           | A2    | F   | 0930-1030 | LT1A       | Wk1-13 |
|        |    |                |                  |                               |                 |            |        | LEC           | A2    | М   | 1030-1130 | LT1A       | Wk1-13 |
|        |    |                |                  |                               |                 |            |        | TUT           | A34   | TH  | 0930-1030 | TR110      | Wk2-13 |
| FE1004 | 3  | CORE           |                  |                               | 50131           | REGISTERED |        | LEC           | B2    | Т   | 1030-1230 | LT1A       | Wk1-13 |
|        |    |                |                  |                               |                 |            |        | TUT           | B31   | TH  | 1030-1130 | SBS-01S-45 | Wk7,13 |
| FE1006 | 3  | CORE           |                  |                               | 50197           | REGISTERED |        | LEC           | L2    | F   | 1430-1530 | LKC-LT     | Wk1-13 |
|        |    |                |                  |                               |                 |            |        | LEC           | L2    | М   | 1430-1530 | LKC-LT     | Wk1-13 |
|        |    |                |                  |                               |                 |            |        | TUT           | A31   | F   | 1130-1230 | TR26       | Wk2-13 |
| FE1008 | 3  | CORE           |                  |                               | 50261           | REGISTERED |        | LEC           | A1    | F   | 1030-1130 | LKC-LT     | Wk1-13 |
|        |    |                |                  |                               |                 |            |        | LEC           | A1    | Т   | 1530-1630 | LKC-LT     | Wk1-13 |
|        |    |                |                  |                               |                 |            |        | TUT           | A14   | Т   | 1230-1430 | S2-B3B-08  | Wk2-13 |
| HE191  | 3  | GENERAL        |                  |                               | 10575           | REGISTERED |        | LEC           | A1    | Т   | 1730-1930 | LKC-LT     | Wk1-13 |
|        |    |                |                  |                               |                 |            |        | TUT           | SCE15 | TH  | 1730-1830 | TR15       | Wk1-13 |
| LF80   | 3  | GENERAL        |                  |                               | 40015           | REGISTERED |        | TUT           | G16   | W   | 1630-1830 | TR86       | Wk2-13 |
|        |    |                |                  |                               |                 |            |        | TUT           | G16   | F   | 1630-1830 | TR86       | Wk2-13 |
| MS1001 | 3  | CORE           |                  |                               | 50507           | REGISTERED |        | LEC           | B1    | W   | 1130-1230 | LT6        | Wk1-13 |
|        |    |                |                  |                               |                 |            |        | LEC           | B1    | М   | 1330-1430 | LT20       | Wk1-13 |

You must check the list of courses that you have registered again at the end of the add/drop period to ensure that your records are correct. All requests after the add/drop period will NOT be acceded. Click

Check/Print Courses Registered to check the list of courses registered for the current.

to check the list of courses registered for the current semester.

### **FUNCTION: (4) CHECK VACANCIES AVAILABLE**

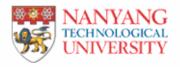

# Student Automated Registration System Check Vacancies Available

| Office             | of Aca    | dem  | ic Services           | 5     |          |                                                                                      |
|--------------------|-----------|------|-----------------------|-------|----------|--------------------------------------------------------------------------------------|
| Name 1             | TEST A    | CCO  | UNT                   |       |          |                                                                                      |
| Index Number 00012 |           |      |                       |       |          | Course MB102                                                                         |
| Class<br>Type      | Group     | Day  | Time                  | Venue | Remark   |                                                                                      |
| SEM                | 01        | М    | 1330-1700             | LT18  | Wk1-5    |                                                                                      |
| SEM                | 01        | W    | 1330-1700             | LT18  | Wk1-5    |                                                                                      |
| Places             | s Availab | le 0 |                       |       |          | Length of Waitlist 0                                                                 |
| Index I            | Number    |      |                       |       |          |                                                                                      |
| Mai                | n Menu    |      |                       |       |          |                                                                                      |
|                    |           |      | e to check<br>proceed |       | acancies | s available and the length of waitlist for a particular course, key in the index no, |

### **FUNCTION: (5) CHANGE INDEX NUMBER OF COURSE**

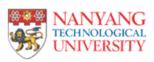

# Student Automated Registration System Change Index Number

| Office of Academic Services |                                                                             | Back | Close |
|-----------------------------|-----------------------------------------------------------------------------|------|-------|
| Name TEST ACCOUNT           |                                                                             |      |       |
| Current Index Number 00018  | New Index Number 00019                                                      |      |       |
| OK                          |                                                                             |      |       |
| Main Menu                   |                                                                             |      |       |
| Logout                      |                                                                             |      |       |
| Office of Academic Services |                                                                             |      | Close |
|                             | Copyright © 2001–2007 Nanyang Technological University  All Rights Reserved |      |       |

To change the index no. of a registered course, key in the index no. of the registered course and the new index no. that you would like to change to. Click oproceed.

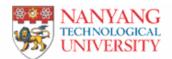

### Student Automated Registration System Change Index Number

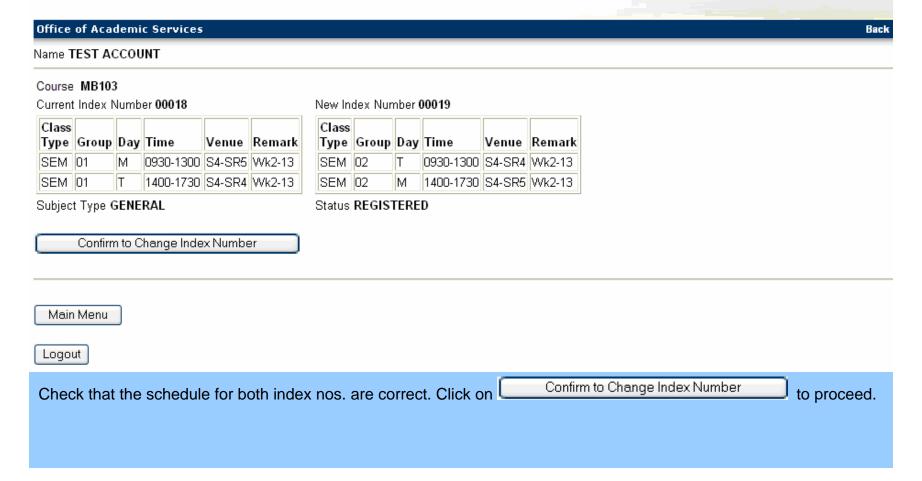

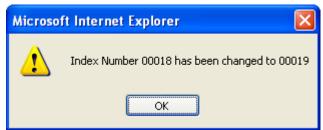

An automatic response will be given.

#### **FUNCTION: (6) SWOP INDEX NUMBER WITH ANOTHER STUDENT**

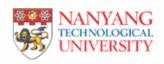

### Student Automated Registration System Swop Index Number

| Office of Academic Services |                                                        | Back | Close |
|-----------------------------|--------------------------------------------------------|------|-------|
| Name TEST ACCOUNT           |                                                        |      |       |
| Student #1                  | Student #2                                             |      |       |
| Your Matric1 999999999      | Peer's Matric2 888888888 PIN •••••••                   |      |       |
| Your Index Number1 00134    | Swop With Peer's Index Number2 00135                   |      |       |
| OK                          |                                                        |      |       |
| Main Menu                   |                                                        |      |       |
| Logout                      |                                                        |      |       |
| Office of Academic Services |                                                        | Back | Close |
|                             | Copyright © 2001–2007 Nanyang Technological University |      |       |

A student may e-swop the index number of the same course with another student. For the transaction to take place, one student will have to login to STARS while the other is to key in his matriculation no. and PIN in the e-swop option. An e-mail will be sent to both students if the transaction is successful.

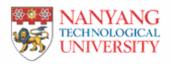

### Student Automated Registration System Swop Index Number

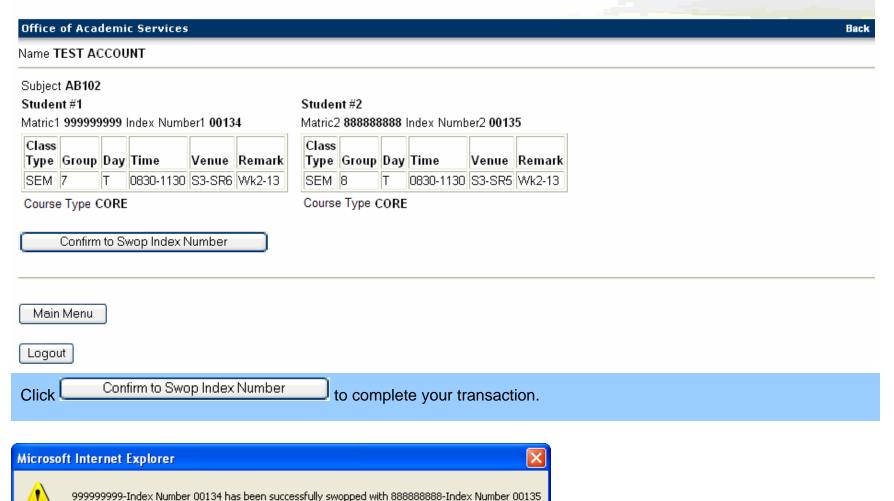

An automatic response will be given. Proceed to check/print your courses registered

OK

### **FUNCTION: (7) RECLASSIFY GERP COURSE TYPE**

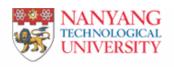

# Student Automated Registration System Re-classify GERPE Course Type

| Office of Academic Services                                                                                                    | Back |
|----------------------------------------------------------------------------------------------------|------|
| Name TEST ACCOUNT                                                                                                    |      |
| Index Number 10575                                                                                                    |      |
| OK Control of the control of the con |      |
|                                                                                                    |      |
| Main Menu                                                                                                    |      |
| Logout                                                                                                    |      |
| If you would like to reclassify a GERPE that you have just registered to UE and vice versa, click on Re-Classify GERPE Course Type on the main menu. Key in the index no. of the course which you wish to re-                                                                                                    |      |
| classify. Note that the course must be offered as both GERPE and UE for the transaction to take place.                                                                                                    |      |

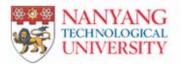

# Student Automated Registration System Re-classify GERPE Course Type

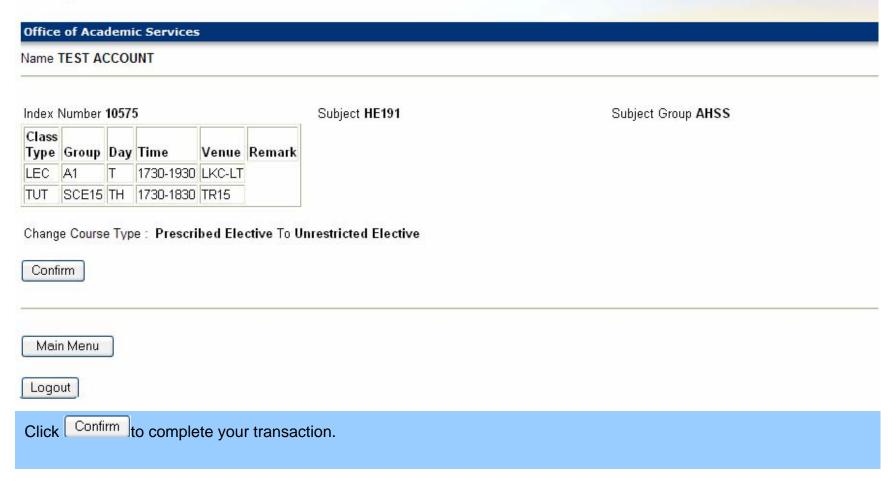

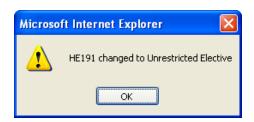

An automatic response will be given.